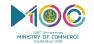

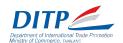

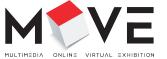

# VISITOR MANUAL MANUAL MANUA

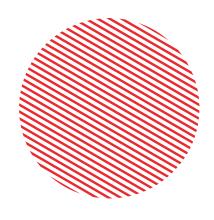

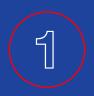

# WHAT'S MOVE?

## YOUR DIGITAL GATEWAY TO THAILAND'S CONTENT INDUSTRY

With no MIP-TV, no Cannes film festival, no Hong Kong FILMART, and international travel restricted, our normal ways of finding content, meeting potential partners, and forging new business relationships have been limited.

#### BUT

You still need fresh content.

During the COVID-19 situation, there has been an increase in TV consumption, an increase in TV viewing time, and a sharp increase in all forms of home entertainment including games.

And while production has virtually halted globally, now is the time to be developing projects, finding new partners, new territories, new facilities, new outsourcing providers.

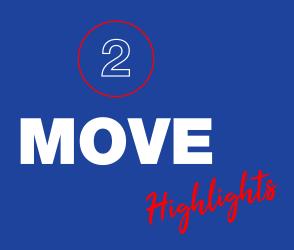

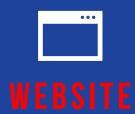

The MOVE website features a comprehensive database of Thailand's digital content industry.

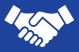

## ONLINE BUSINESS MATCHING

Connect with **50 top Thai companies** using simple one-on-one video conferencing.

25 - 27 MAY 2020

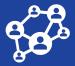

## SEMINAR & ONLINE WORKSHOP

Including professional seminars and workshops dedicated to the development of Thailand's animation industry.

25 - 26 MAY 2020

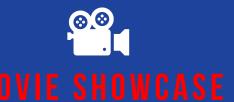

A chance for a 'first look' at some of the top titles coming from Thai studios in 2020!

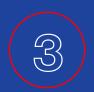

# FIND EVERYTHING ON A SINGLE EASY-TO-USE WEBSITE

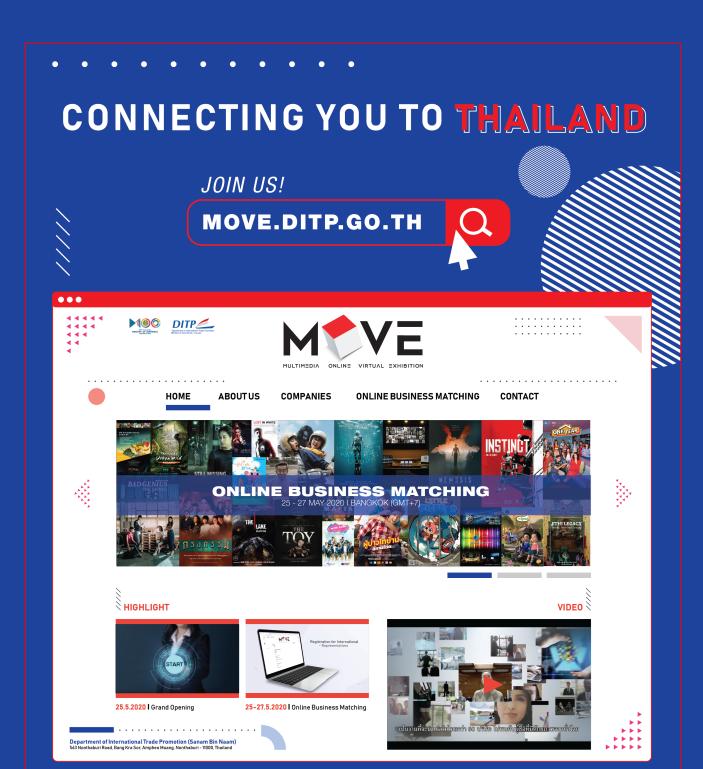

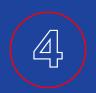

# FOR BUYER, PLEASE FOLLOW THE STEP.

#### FOR BUYER

# HOW TO?

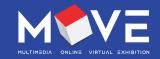

1 SIGN UP

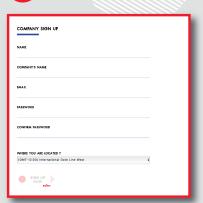

2 VERIFY YOUR EMAIL

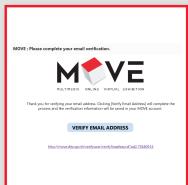

3 LOGIN

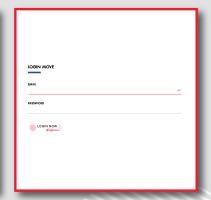

4 50 THAI COMPANIES

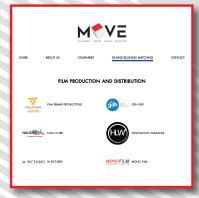

THAI COMPANIES PROFILE

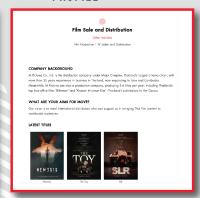

6 REQUEST A MEETING

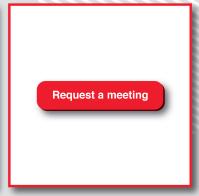

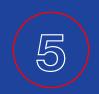

## FOR ONLINE BUSINESS MATCHING, PLEASE FOLLOW THE MANUAL.

## HOW TO JOIN YOUR MEETING

We are using the Zoom service for online meetings. If you have already installed and used Zoom, you will probably need no further instruction.

We will send you the Meeting ID's and Passwords for your meetings, and you can join the meetings at the appointed time. If you have not used Zoom before, you can follow the instructions below.

## 1 Installing Zoom

For the smoothest experience, we recommend installing Zoom on a desktop or laptop (Windows or Mac) connected to the internet. To communicate you'll need a camera, microphone and speakers or a headset.

1.1 You can download the Zoom application at: http://zoom.us/support/download

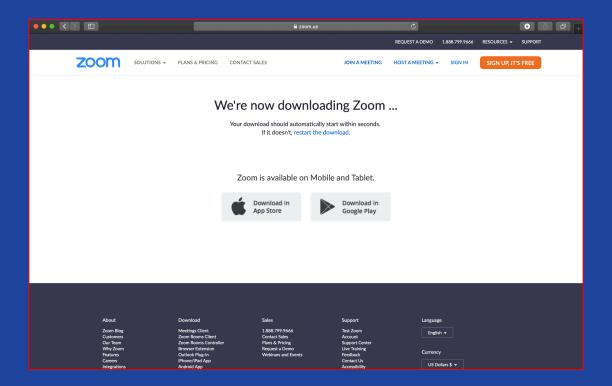

#### Download and install Zoom.

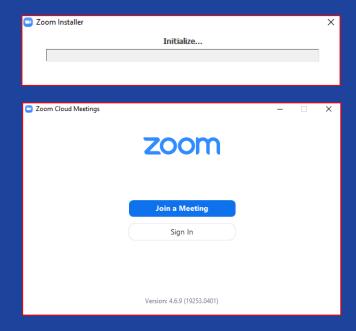

### How to join a pre-booked meeting in Zoom

For all meetings that you have booked, you will receive from us:

- A date and time for the meeting which you have chosen.
- A Meeting ID
- A Password (We password-protect the meetings to ensure security and privacy.)
   You'll need the Meeting ID and Password when you join a meeting.
- 2.1 After you've opened the Zoom app, click on 'Join a Meeting' (1)

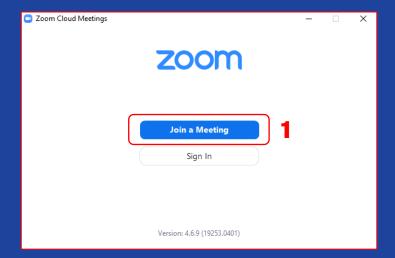

- 2.2 Either type in, or copy and paste the Meeting ID into the field that appears (2)
- **2.3** Where asked to 'Enter your name', please enter the name of your company or your name with your company (3)

If you have further meetings, you may wish to tick 'Remember my name for future meetings' Do NOT tick the other options.

2.4 Click 'Join' (4)

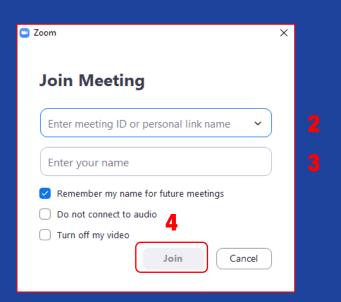

You will be asked for your password. You will have received a password to match each Meeting ID.

- **2.5** Type this in (5)
- 2.6 Click 'Join Meeting' (6)

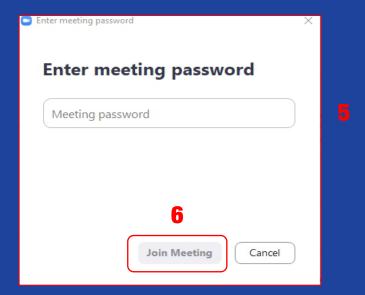

In order to gain the full face-to-face experience, your meeting partner can both see and hear you. You need to:

#### 2.7 Click 'Join with Video' (7)

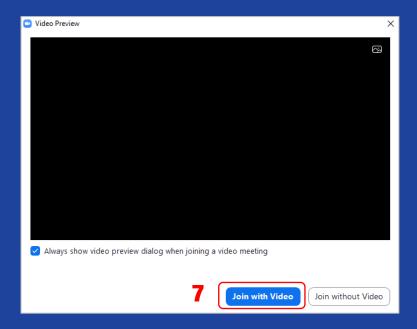

#### 2.8 Click 'Join with Computer Audio' (8)

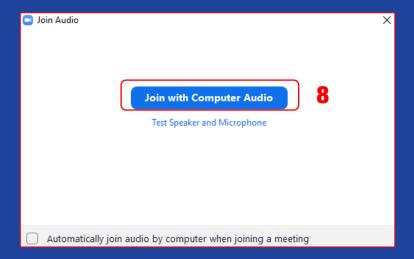

You may choose to join the meeting a few minutes before it is scheduled. If you do so, and your meeting partner is still in a previous meeting, you will be asked to wait.

You do not need to do anything. Simply wait until your meeting partner is available, and you will be connected.

Once connected, you will be able to see and hear your meeting partner.

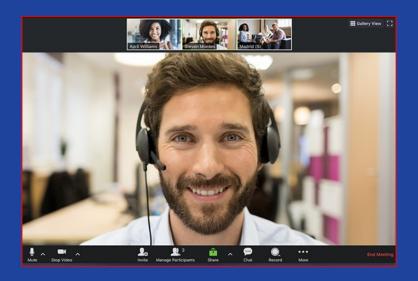

#### The full range of Zoom functionality is available to you.

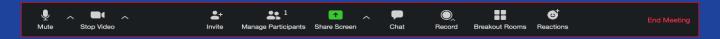

If you wish to cut off your audio or video, you may 'Mute' or 'Stop Video'

If you'd like your partner to see a document, picture or video, the easiest way is to 'Share Screen'. This allows your meeting partner to see your computer screen and anything that is displayed.

To send a written message, for example an email address or telephone number, the 'Chat' function allows you to send a text message to your meeting partner. You may also use the 'Chat' function to send a file, e.g. a video file, pdf, poster image etc.

If you wish to bring a colleague into the meeting, you may do this using the 'Invite' function.

#### 2.9 After your meeting, you can click on 'End Meeting' (9)

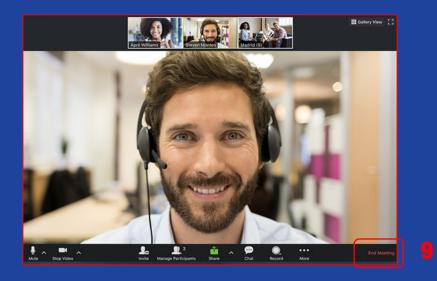

In order to connect with your next meeting, you will need the Meeting ID and password, and repeat the steps above.

Should the internet connection fail or disconnect, you should rejoin the meeting, following the same steps.

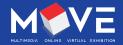

MOVE.DITP.GO.TH I MOVE.DITP@GMAIL.COM